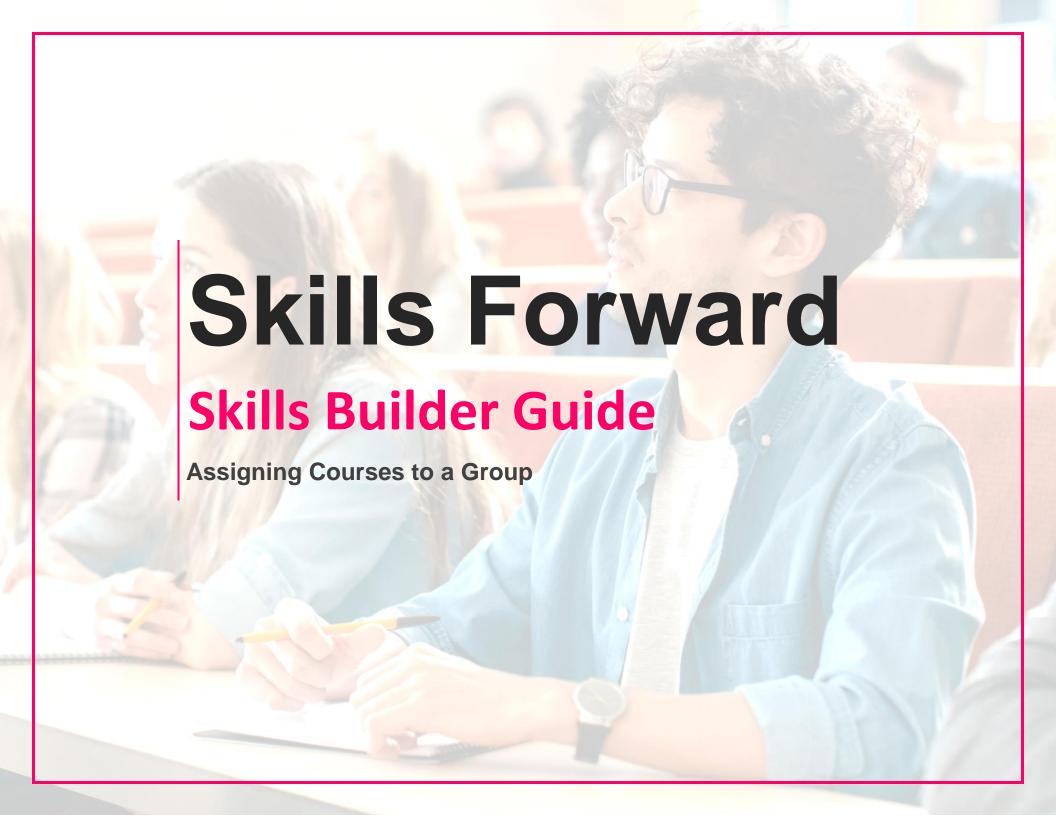

## View groups page

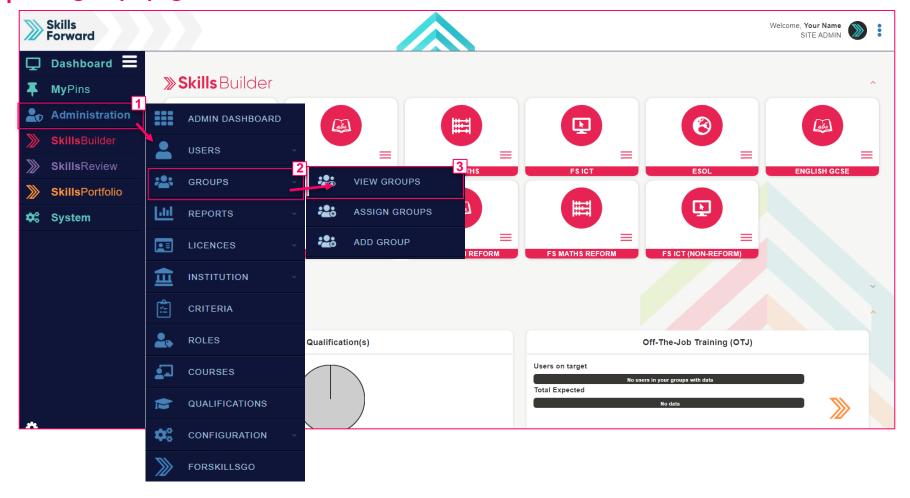

Start by selecting Administration > GROUPS > VIEW GROUPS

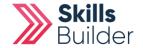

# View groups page

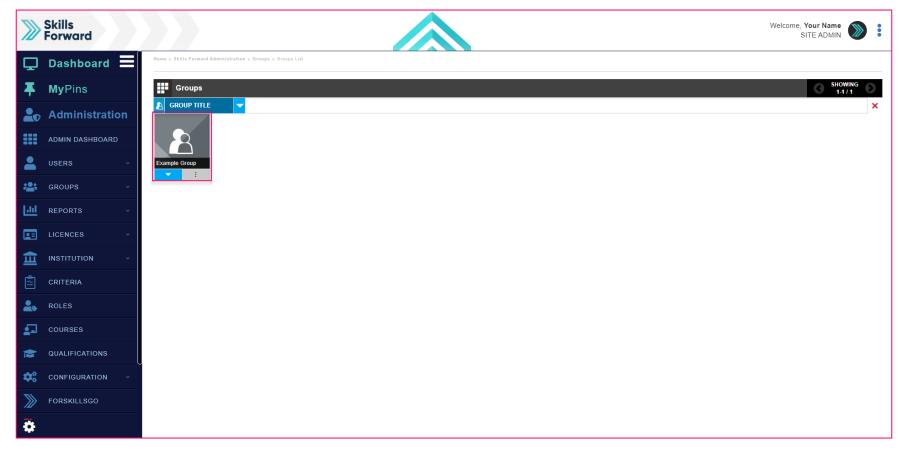

Find the group that you want to assign courses to, select the group.

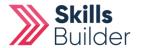

# **Group Details**

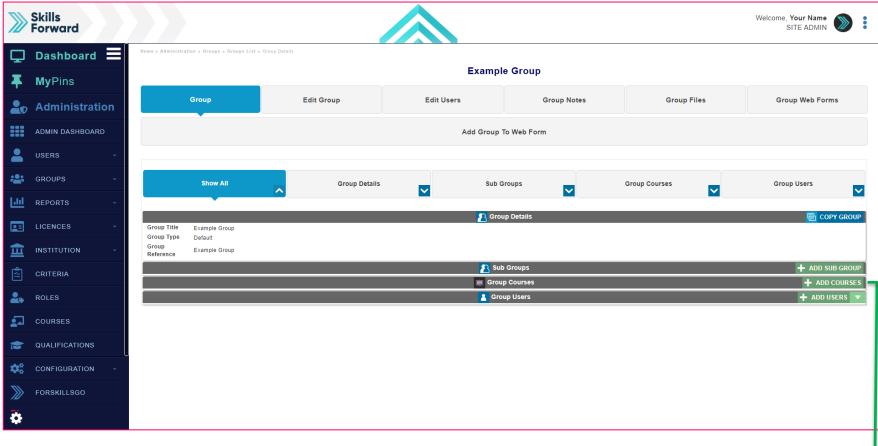

Select ADD COURSES -

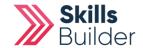

# **Confirm Group**

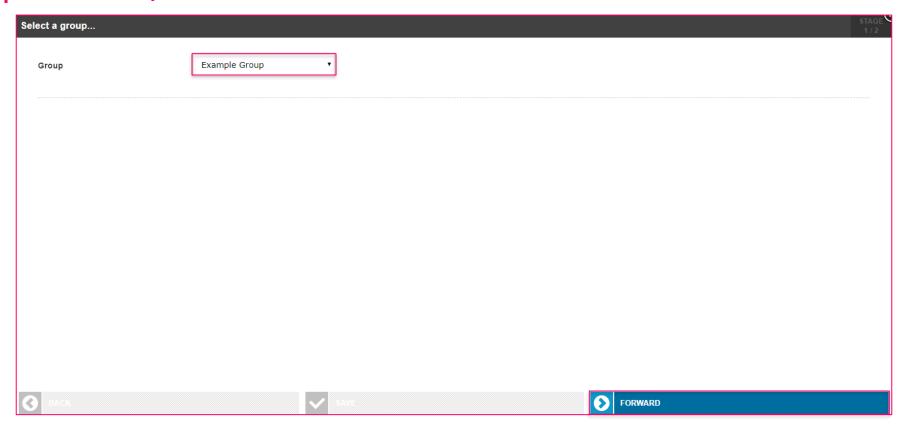

Confirm the **Group** you would like to **Add Courses** to. You can do this be selecting the drop down list and selecting the **Group**.

Select the **FORWARD** button to continue to the next step.

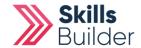

### **Select the courses**

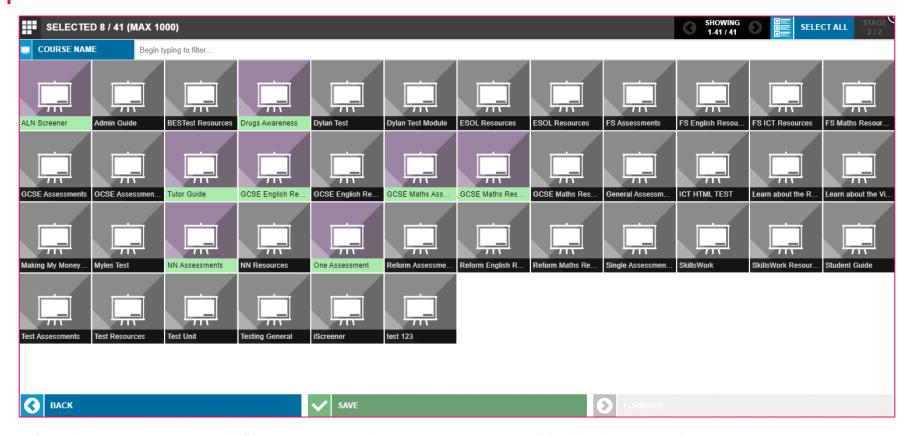

Select the courses you would like to assign to the group. Courses will highlight upon selection.

After you have selected the courses you want to assign, select **SAVE**.

**END OF GUIDE** 

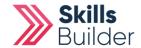